# **Adding nodes manually**

## **Adding nodes manually**

You can add a new node via :

- The menu « **nœud** ». Click on « **liste des nœuds** » then on the icon  $\boxed{\bullet}$ .
- The « **administration** >Click on > on the home page ⇒ Add a node.

The following window appears:

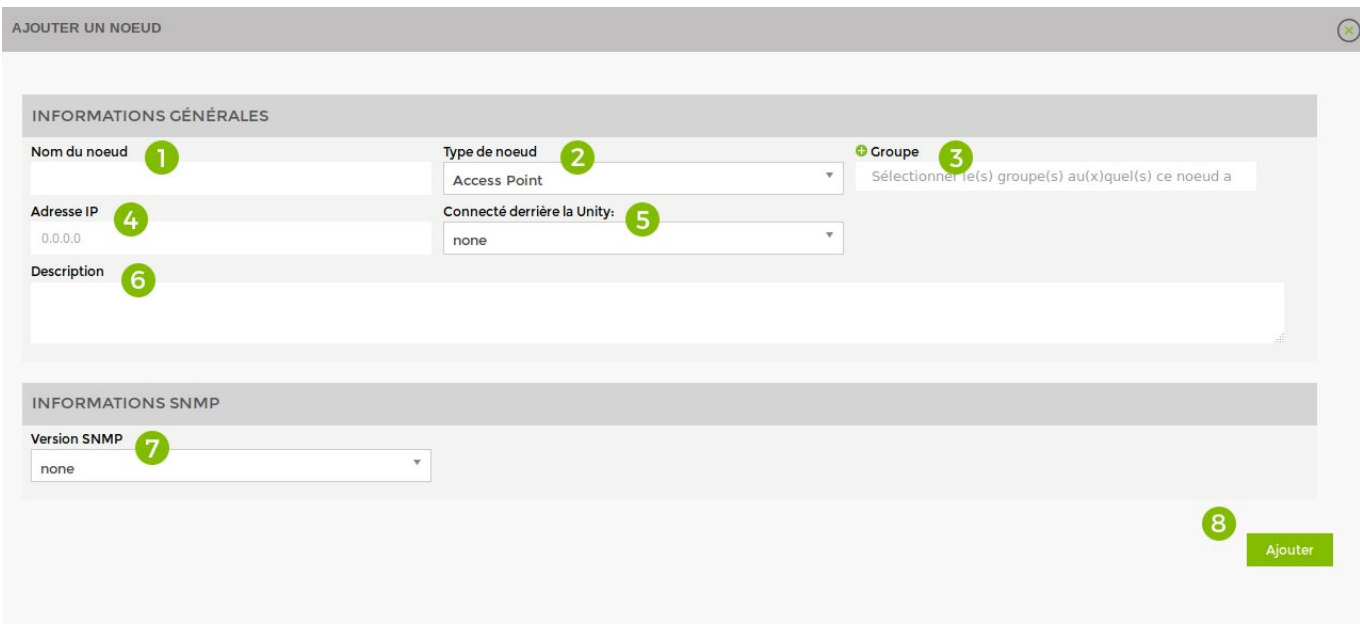

Fill in the following fields: \* Optional

- 1. Give the node a name
- 2. Choose the type of node
- 3. Link it to a node group
- 4. Specify IP
- 5. Specify the linked Unity
- 6. Give a description
- 7. Specify SNMP community
- 8. Click on "Add

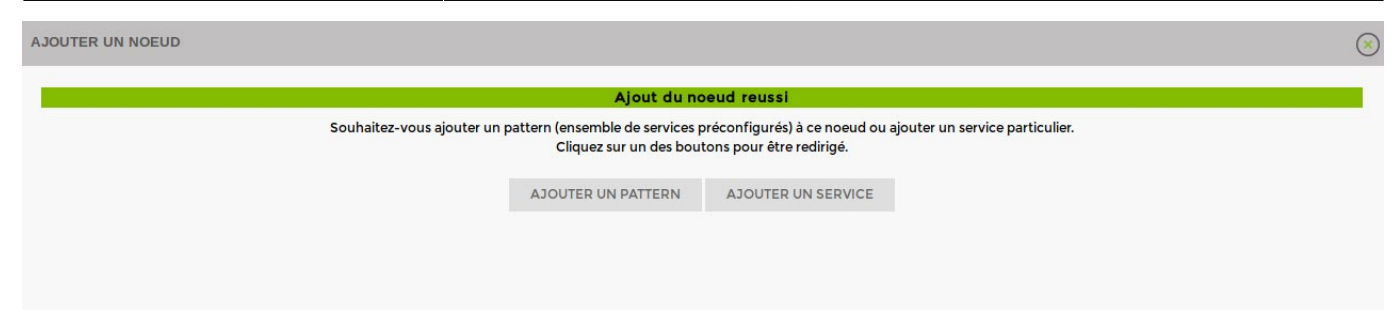

You can then [Add patterns](https://wiki.esia-sa.com/en/intro/ajout_pattern) or [Add services](https://wiki.esia-sa.com/en/intro/ajout_service).

## **Node administration**

You can find all the settings for your nodes via the "administration" tab.

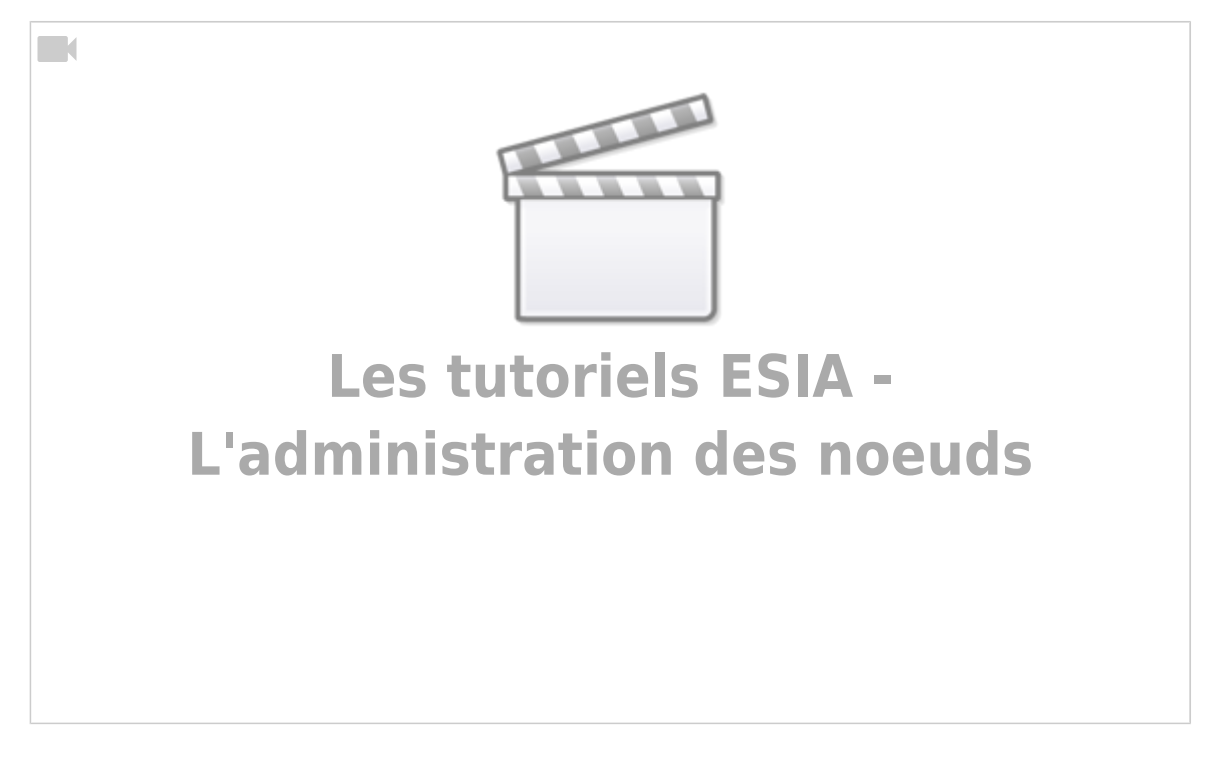

## **Specifications by hardware**

### **Access Point**

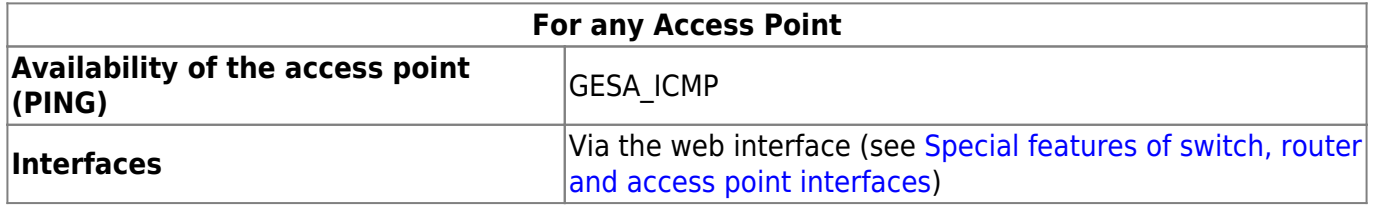

#### **Camera**

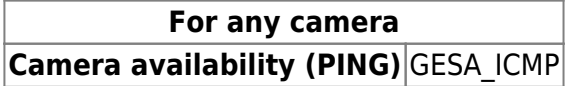

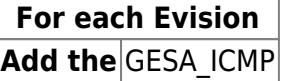

## **Firewall/Router**

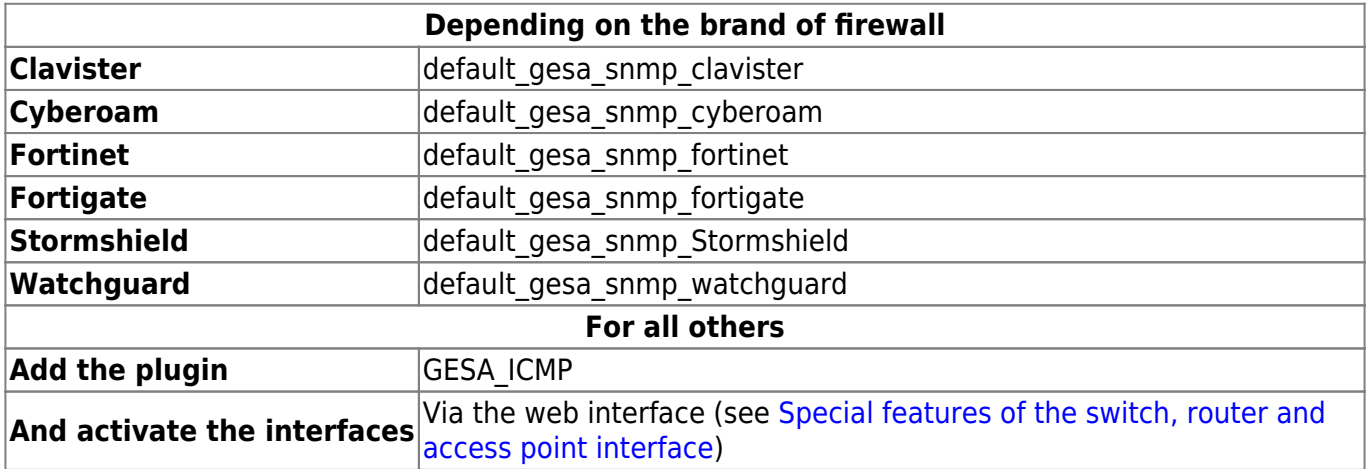

## **Printers**

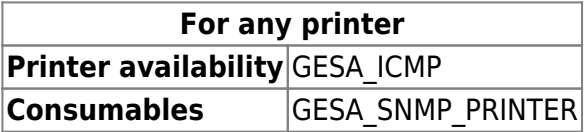

## **NAS**

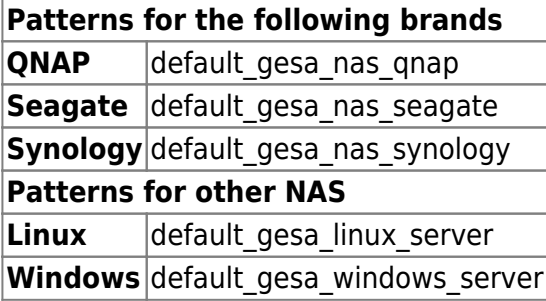

## **PC**

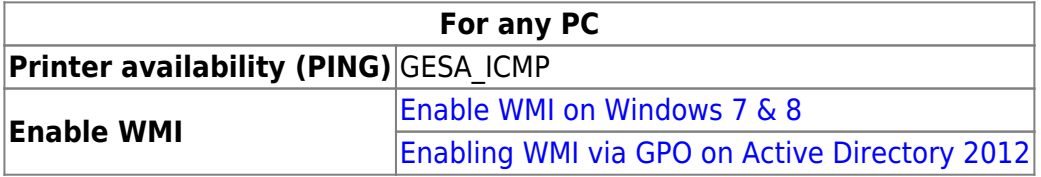

## **PDU**

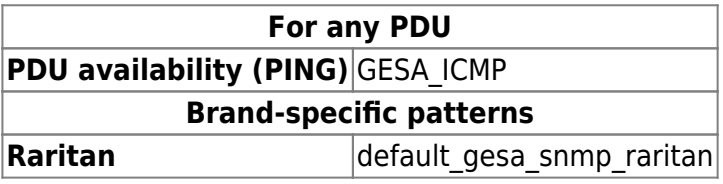

#### **Server**

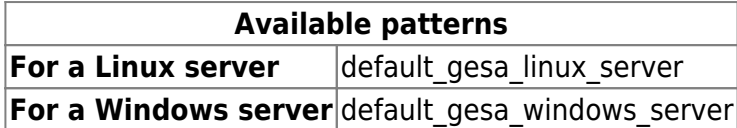

#### **Virtual server**

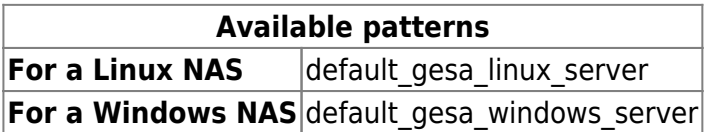

#### **Switch**

**For any Switch The interfaces** Via the web interface (see [Special features of switch, router and access point](https://wiki.esia-sa.com/en/interface/noeud_switch) [interfaces\)](https://wiki.esia-sa.com/en/interface/noeud_switch)

### **Telephone**

**For any IP telephone Phone availability (PING)** GESA ICMP

#### **UPS**

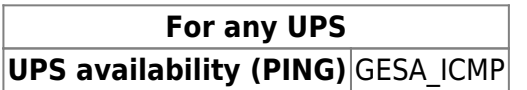

#### **WiFi controller**

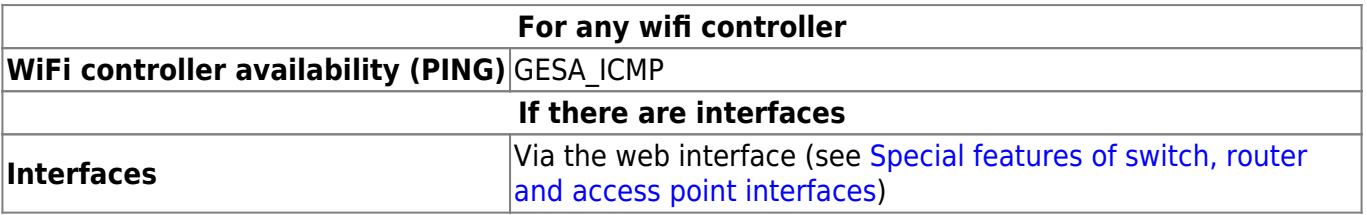

From: <https://wiki.esia-sa.com/>- **Esia Wiki**

Permanent link: **[https://wiki.esia-sa.com/en/intro/ajout\\_noeud\\_manuellement](https://wiki.esia-sa.com/en/intro/ajout_noeud_manuellement)**

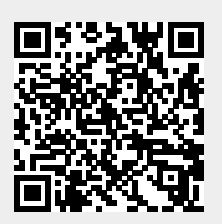

Last update: **2023/11/09 18:25**